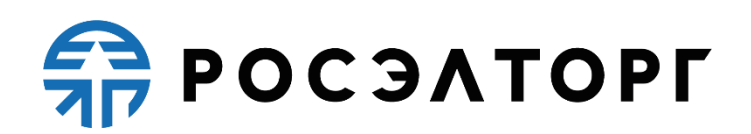

# **Система проведения закупок товаров, работ и услуг в электронной форме. Секция «Государственные закупки»**

**Инструкция**

**Проведение закупки «с полки» со стороны Заказчика**

Листов 10

Москва 22.04.2024

## Проведение закупки «с полки» со стороны Заказчика

Извещение об осуществлении закупки «с полки» размещается в личном кабинете ЕИС Заказчика.

## Просмотр извещения

Для просмотра извещения на площадке Заказчик переходит в реестр закупок, находит закупку с типом «Закупка у единственного поставщика» и в столбце «Операции» нажимает на ссылку «Информация» (см. рис. ниже).

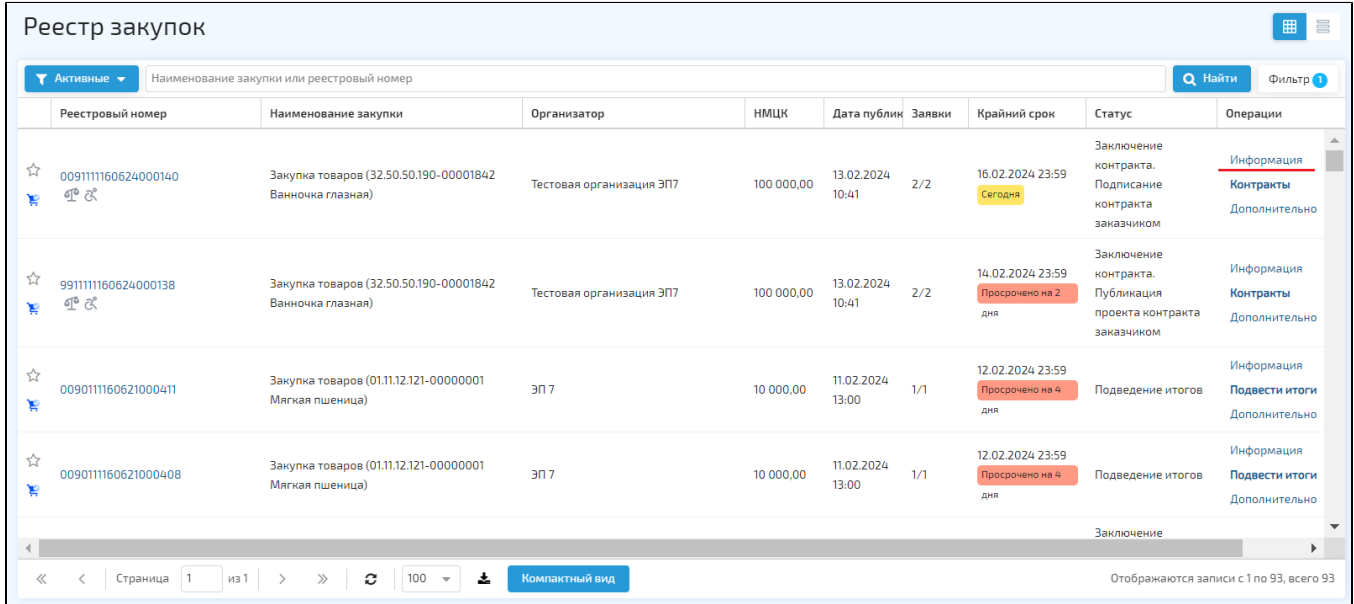

#### Рис. Реестр закупок, переход на форму просмотра извещения

На вкладке «Закупка» отображаются следующие блоки (см. рис. ниже):

- Сведения о закупке;
- Сведения об организаторе;
- Информация об объекте закупки;
- Документация процедуры.

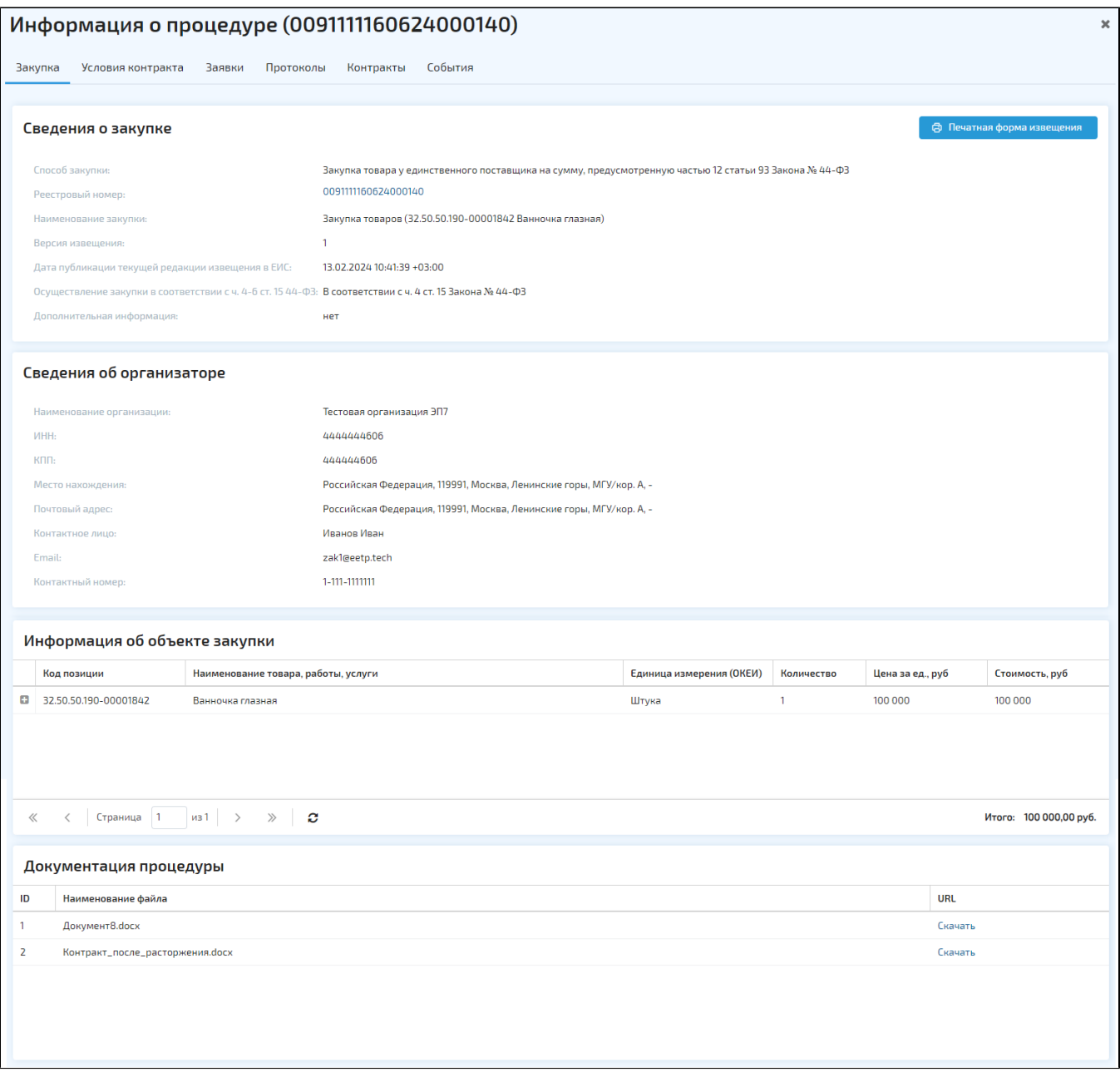

#### Рис. Вкладка «Закупка»

На вкладке «Условия контракта» отображаются следующие блоки (см. рис. ниже):

- Общие сведения;
- Преимущества, требования к участникам;
- Требования заказчиков.

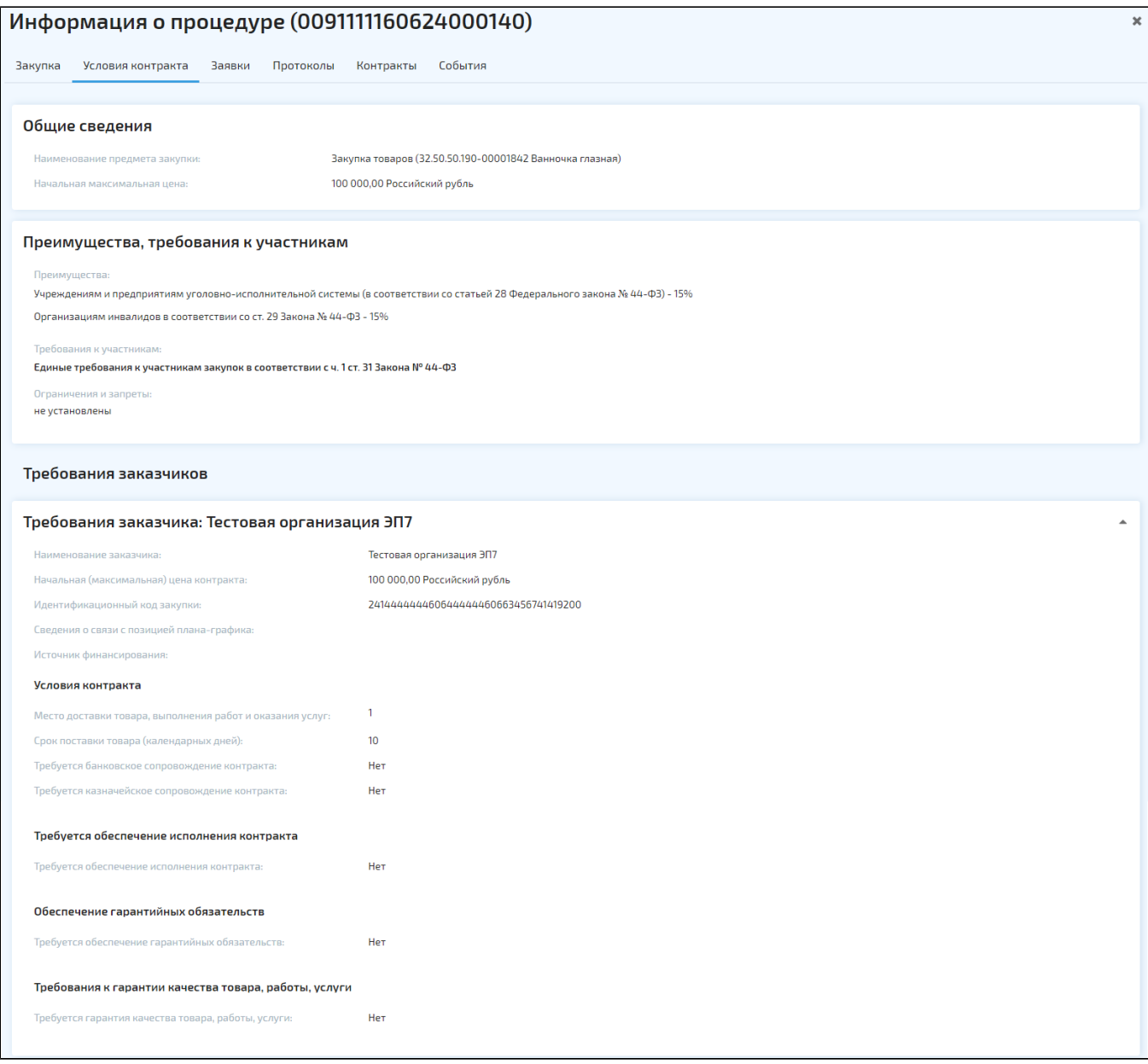

#### Рис. Вкладка «Условия контракта»

Функциональность остальных вкладок не отличается от вкладок других способов закупки.

## Отбор предварительных предложений и формирование заявок

После обработки извещения и создания закупки на площадке запускается автоматический отбор предложений. Из числа всех предварительных предложений автоматически отбирается не более пяти предварительных предложений, соответствующих требованиям, установленным в извещении об осуществлении закупки, и содержащих наименьшие цены за единицу товара, являющегося объектом закупки.

По отобранному предложению автоматически формируется заявка. Заявка отображается на форме просмотра извещения, на вкладке «Заявки». При нажатии на ссылку «Посмотреть заявку» откроется форма «Просмотр информации по заявке» (см. рис. ниже).

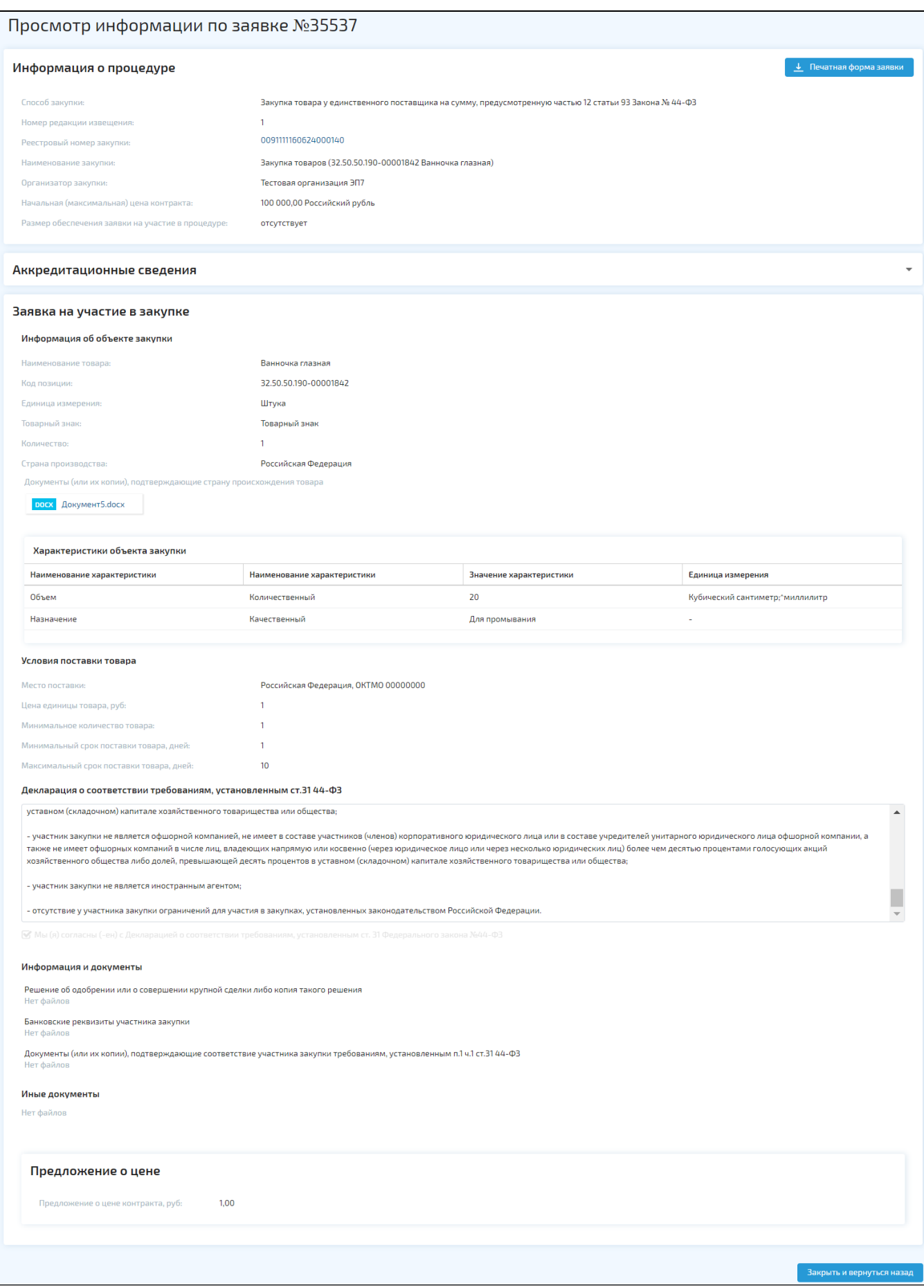

#### Рис. Форма «Просмотр информации по заявке»

### Просмотр предварительных предложений

Для Заказчика в разделе «Предварительные предложения» отображаются товары из предварительных предложений в статусе «Опубликовано».

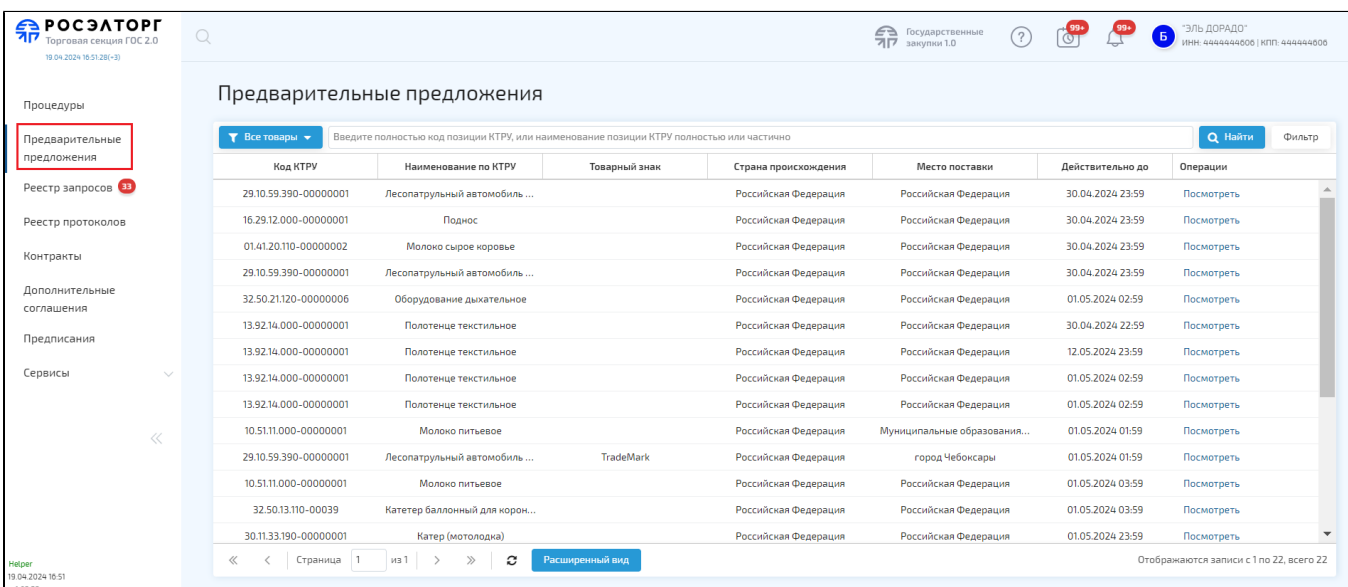

#### Рис. Раздел «Предварительные предложения»

Заказчик может отсортировать отображение столбца «Действительно до» по возрастанию или убыванию (см. рис. ниже). Также Заказчик может указать, какие столбцы отображать, для этого устанавливает/снимает галочку напротив нужных названий столбцов.

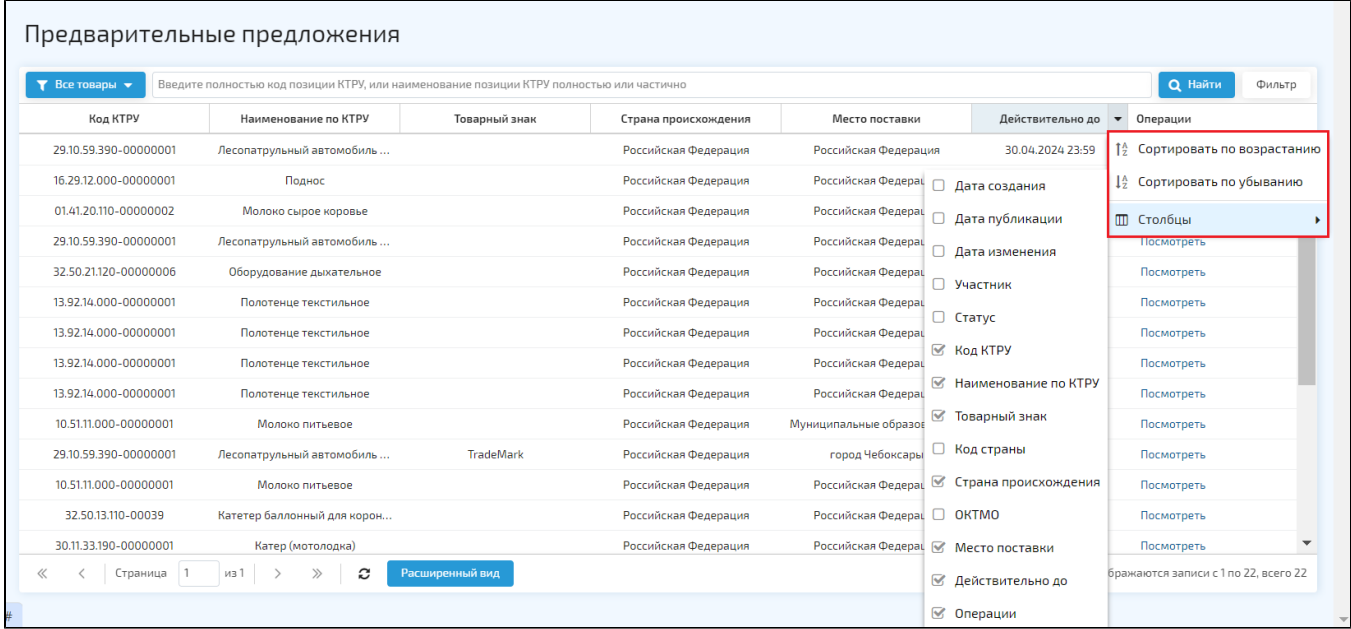

#### Рис. Сортировка и отображение столбцов

Для поиска нужного товара можно использовать строку быстрого поиска, указав полностью код позиции КТРУ, или наименование КТРУ полностью или частично и нажав на кнопку «Найти», либо использовать расширенный поиск, нажав на кнопку «Фильтр».

Фильтрация товаров осуществляется по следующим параметрам (см. рис. ниже):

- Код КТРУ;
- Наименование позиции КТРУ;
- Код ОКТМО места поставки;
- Место поставки;
- Товарный знак;
- Страна происхождения;
- Дата публикации «с» / «по»;
- Дата окончания действия «с» / «по».

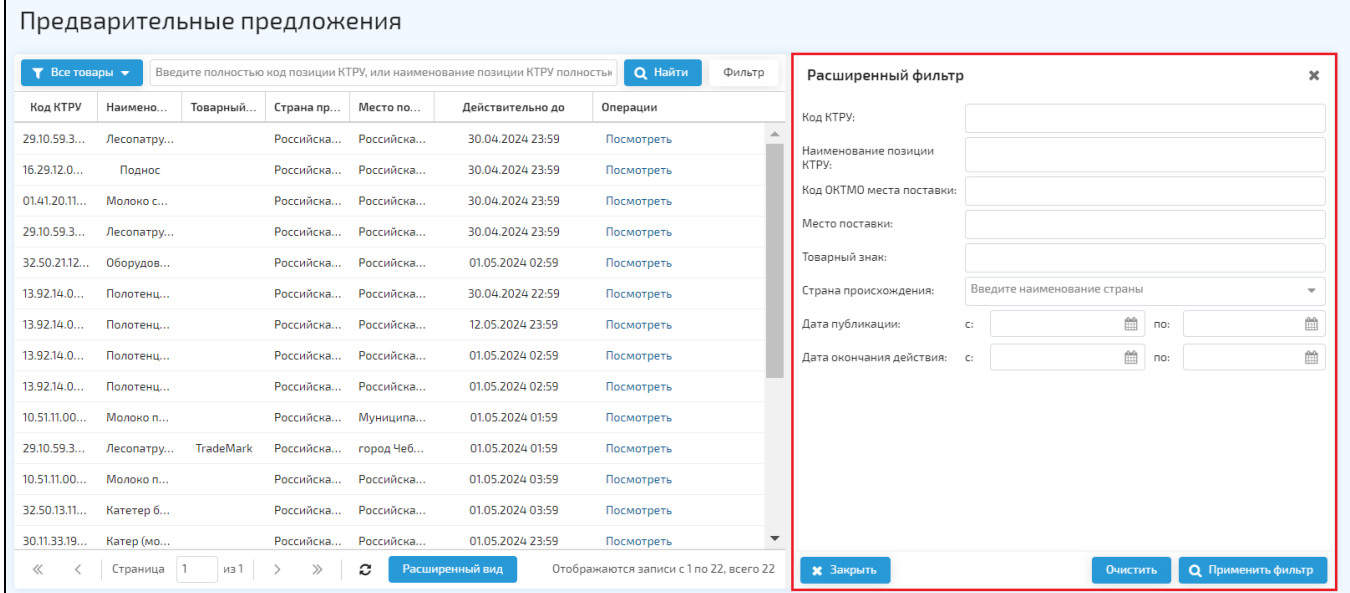

#### Рис. Расширенный фильтр

Для просмотра товара Заказчик нажимает на кнопку «Посмотреть» напротив нужного товара в столбце «Операции». Откроется форма «Просмотр товара», где отображаются сведения о товаре, а также условия поставки. При нажатии на кнопку «Назад» окно просмотра закрывается.

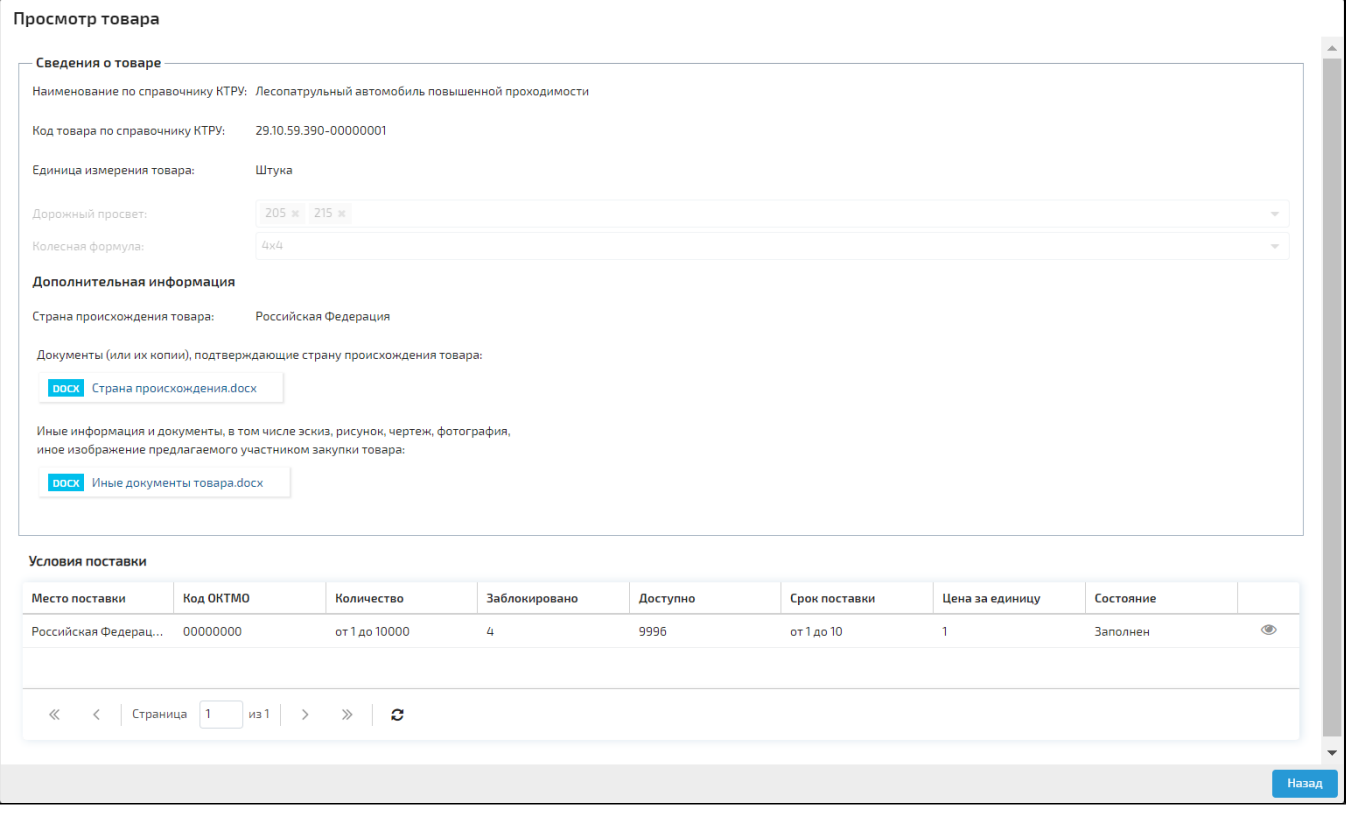

#### Рис. Окно просмотра информации о товаре

При нажатии на иконку в блоке «Условия поставки» открывается окно просмотра информации об условиях поставки товара (см. рис. ниже). Поля недоступны для заполнения. При нажатии на кнопку «Назад» окно просмотра закрывается.

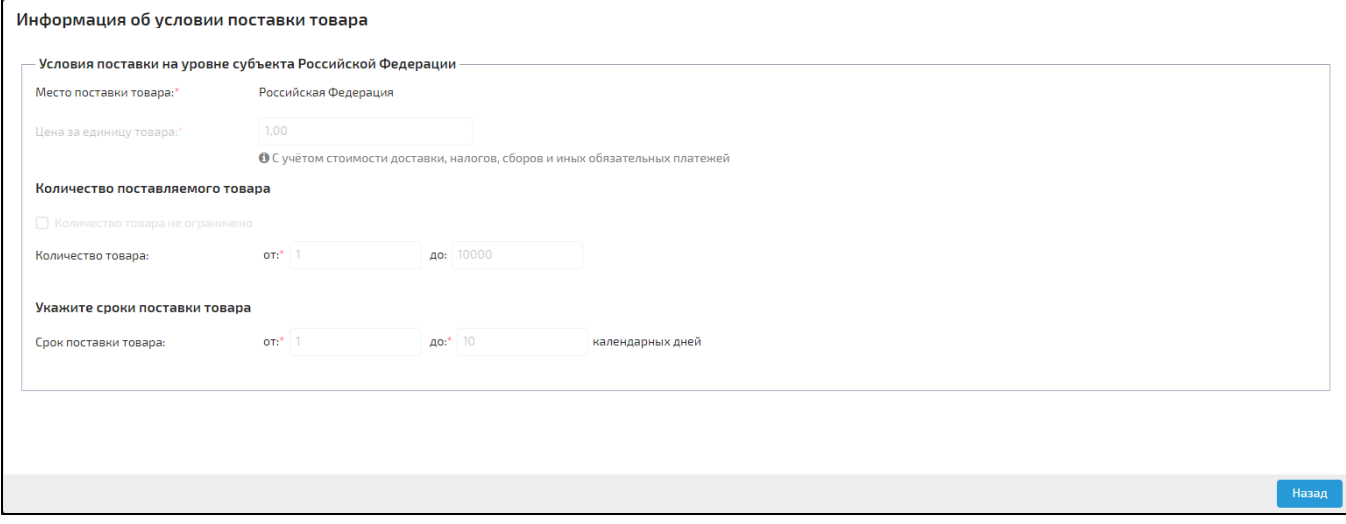

Рис. Окно «Информация об условии поставки товара»

#### Подведение итогов

Заказчик не позднее одного рабочего дня со дня, следующего за днем получения предварительных предложений принимает в отношении каждого предложения решение о его соответствии требованиям, установленным в извещении об осуществлении закупки, или решение об отклонении предложения в случае непредставления информации и документов, предусмотренных подпунктом «в» пункта 5 части 12 статьи 93 ФЗ № 44, несоответствия таких информации и документов требованиям, установленным в извещении об осуществлении закупки, либо в случаях, предусмотренных пунктами 2 - 5 части 11 статьи 82.1 ФЗ № 44. На основании решений Заказчик присваивает каждому неотклоненному предложению порядковый номер в порядке возрастания цены за единицу товара, предусмотренной подпунктом «е» пункта 1 части 12, с учетом положений нормативных правовых актов, принятых в соответствии со статьей 14 ФЗ № 44. Первый порядковый номер присваивается заявке на участие в закупке, содержащей наименьшую цену за единицу товара. Затем Заказчик формирует с использованием электронной площадки протокол подведения итогов определения Поставщика, подписывает его ЭП лица, имеющего право действовать от имени Заказчика, и направляет Оператору.

Для подведения итогов Заказчик переходит в реестр закупок, находит закупку с типом «Закупка у единственного поставщика» и в столбце «Операции» нажимает на ссылку «Подвести итоги» (см. рис. ниже).

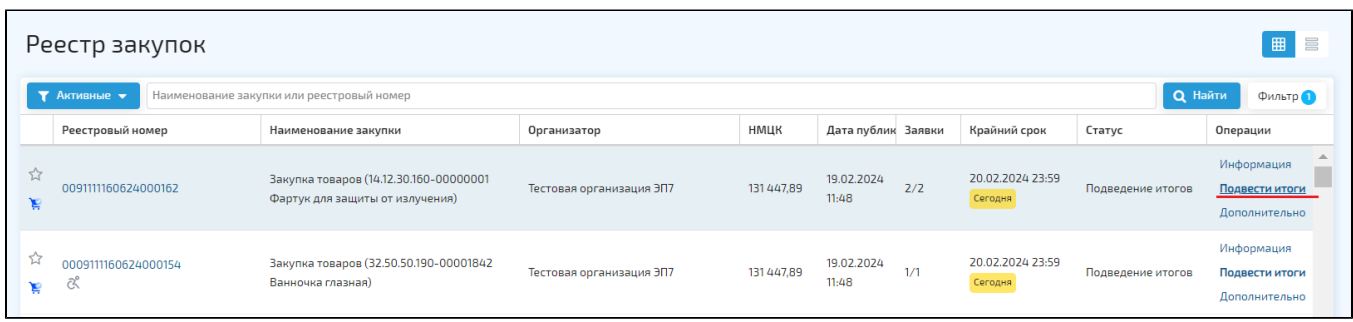

#### Рис. Реестр закупок, ссылка «Подвести итоги»

В открывшейся форме «Протокол: Подведение итогов» Заказчик принимает решение для каждой заявки (см. рис. ниже). Для автоматического проставления решения о соответствии всем заявкам доступна кнопка «Допустить все заявки». Заказчик также может ранжировать заявки участников, нажав на кнопку «Проставить места». Произойдет автоматическое ранжирование заявок по цене. По заявкам, которые были признаны соответствующими, автоматически проставляются места. Заявке с наиболее низким ЦП присваивается первое место. Если несколько заявок содержат одинаковые ЦП, то меньший порядковый номер присваивается заявке на участие в закупке, у которой более ранняя дата.

Заказчик загружает протокол подведения итогов, затем нажимает на кнопку «Подписать и направить». Протокол будет опубликован.

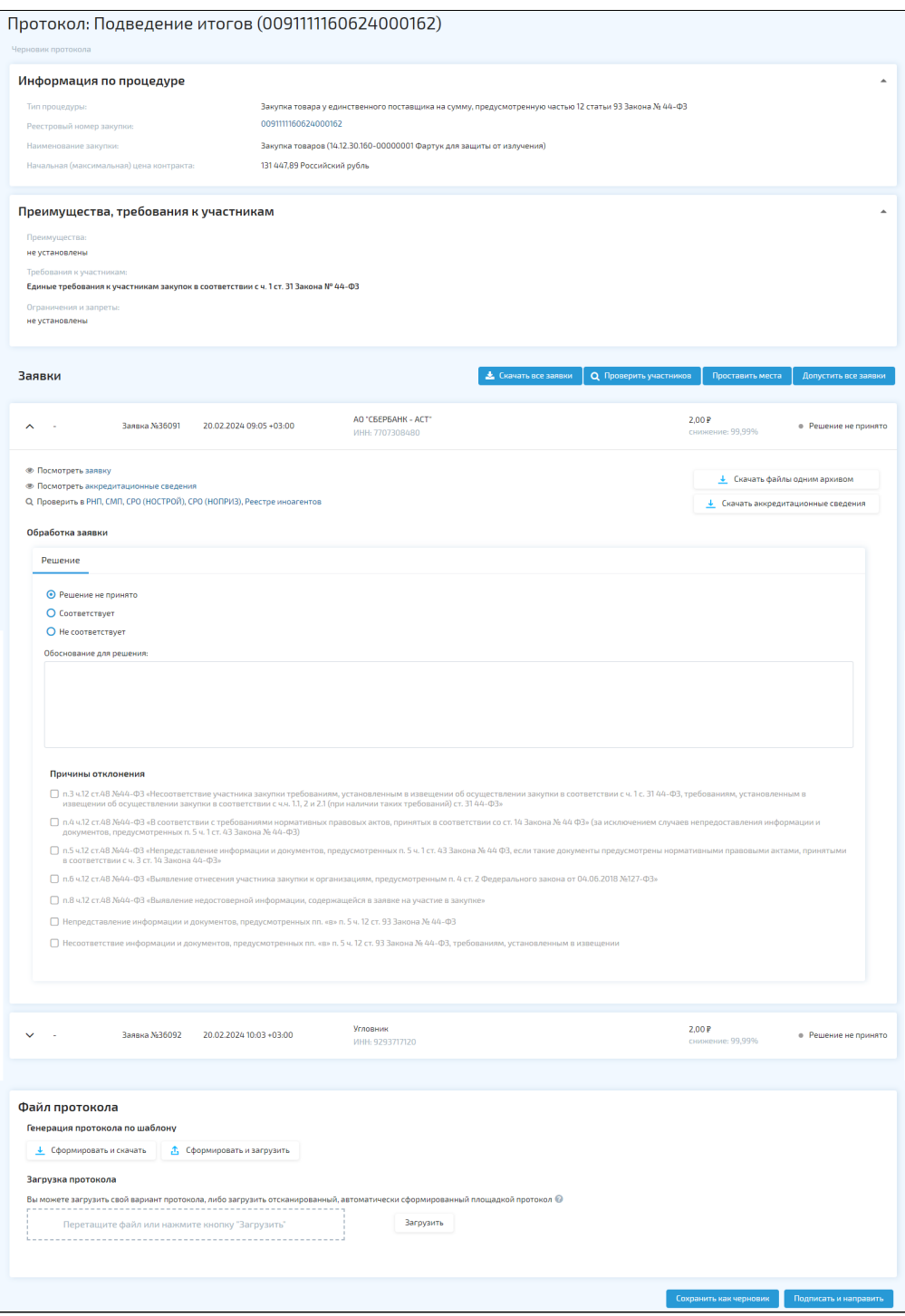

#### Рис. Форма «Протокол: Подведение итогов»

#### Заключение контракта

Заключение контракта осуществляется с участником закупки, заявке которого присвоен первый номер, в порядке, установленном статьей 83.2 ФЗ № 44, с учетом особенностей, предусмотренных частью 13 статьи 82.1 ФЗ № 44.

Основные действия по заключению контракта выполняются в ЕИС. В реестре контрактов на электронной площадке Заказчик может просмотреть информацию о ходе заключения контракта (см. рис. ниже).

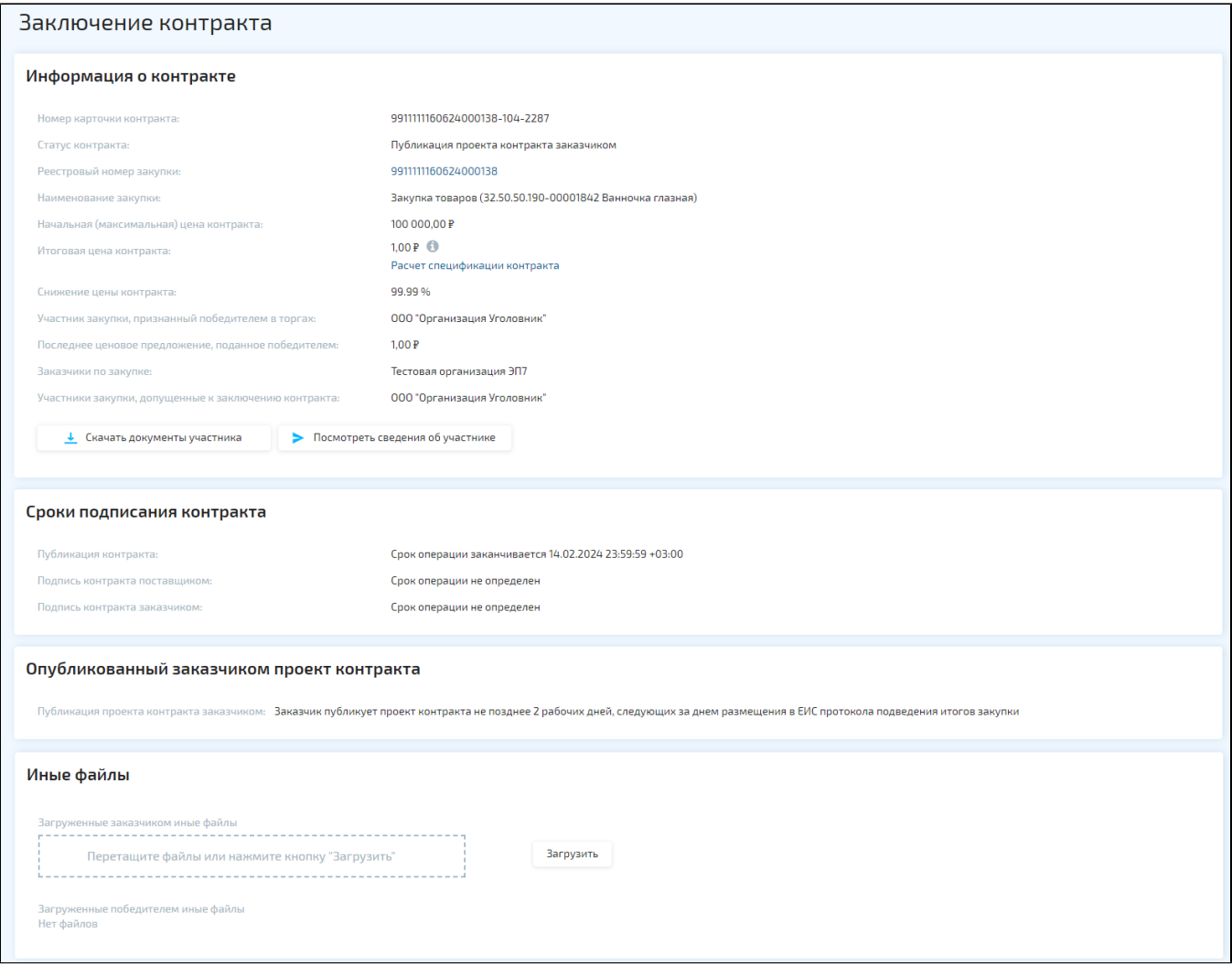

Рис. Форма «Заключение контракта»